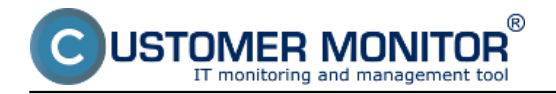

# **Prehľad typov kontaktov k zákazníkovi**

Osoby u zákazníka pre komunikáciu a notifikácie sú v CDESKu od verzie 2.7 prehľadne zoskupené.

Evidencia rôznych typov kontaktov prináša viacero možností pre uľahčenie, sprehľadnenie a automatizáciu komunikácie so zákazníkmi. Každý z týchto typov má svoje opodstatnenie. Z pohľadu komunikácie rozlišujeme:

**Hlavný kontakt** - dostáva kópiu celej komunikácie medzi jeho spoločnosťou a Dodávateľom

**Ďalší kontakt** - prijíma len komunikáciu pre neho určenú - voliteľný pre notifikáciu a diskusné príspevky v požiadavke

**Zákaznícke konto** - kontakt s prístupom do CM/CDESK portálu, umožňuje nadefinovať, akú komunikáciu bude dostávať.

Poznámka: Hlavné a Ďalšie kontakty je možné pridávať aj k Miestam zákazníka - ak sa požiadavka týka daného Miesta, komunikácia môže ísť aj na jeho kontakty (v závislosti od typu kontaktu)

## **Pridanie kontaktov k zákazníkovi**

Kontakty sa k zákazníkom dajú pridávať tromi spôsobmi:

1. **V menu Kontakty** 

- 2. **V detaile zákazníka**
- 3. **V mieste zákazníka**

### Pridanie cez menu Kontakty v CDESK

*Všetky kontakty si môžete zobraziť v časti Customer Desk -> Administratíva -> Kontakty.* Vo vrchnej časti sa nachádza filter pre vyhľadávanie, rozšírený filter (symbol lupy) zobrazí ďalšie možnosti a umožňuje vyhľadávaný výraz hľadať len vo vybraných atribútoch.

Zoznam kontaktov je možné zoradiť podľa abecedy kliknutím na názov stĺpca. Jednotlivé záznamy môžete editovať použitím odkazu *Editovať* na konci každého riadka.

Nový kontakt pridáte kliknutím na tlačidlo "*Nový hlavný kontakt*" v pravom hornom rohu obrazovky. V tomto tlačidle sa nachádza malá šípka, ktorou sa dá tlačidlo prepnúť na vytváranie "*Nového ďalšieho kontaktu".*

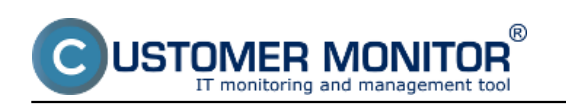

### **Contacts**

Published on Customer Monitor (https://customermonitor.co)

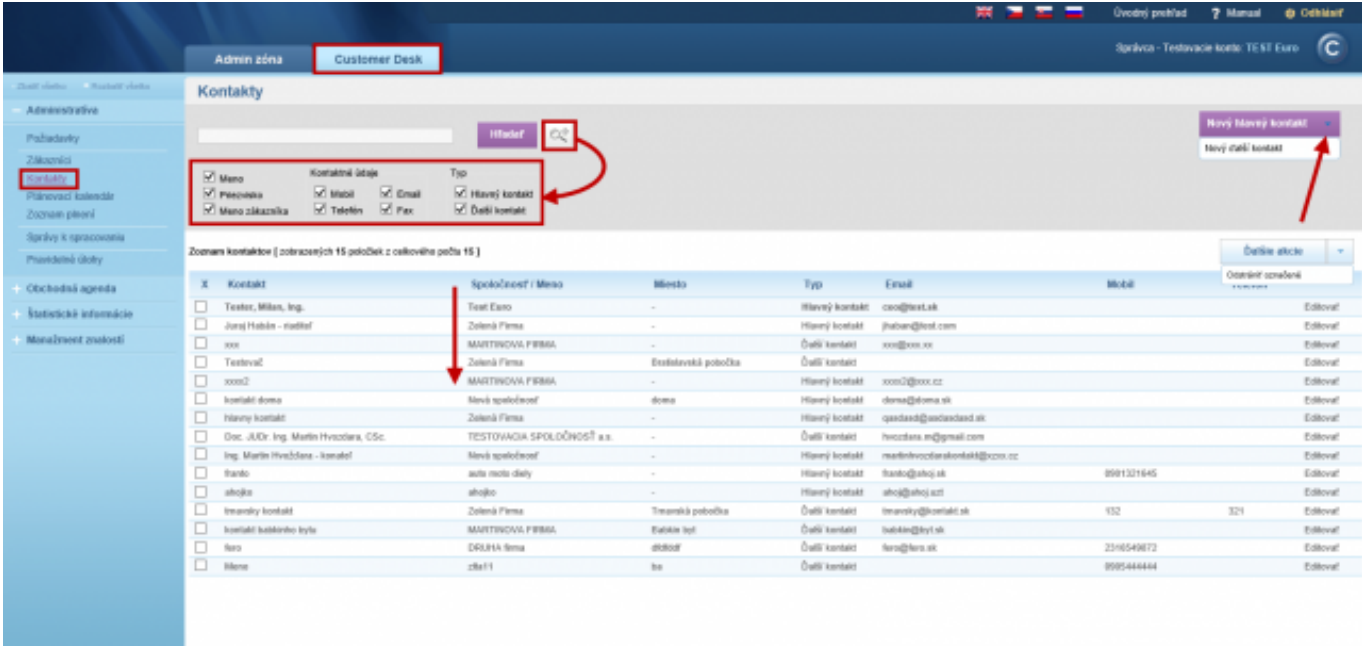

#### Image: Zoznam všetkých kontaktov

Pri vytváraní kontaktu zadajte požadované údaje rovnako ako pri pridávaní kontaktov cez kartu zákazníka s jedným rozdielom – tu je potrebné zvoliť zákazníka. Pre potvrdenie kliknite na tlačidlo "*Uložiť*".

#### Pridanie kontaktov v detaile zákazníka

Pridanie kontaktov ku konkrétnemu zákazníkovi zrealizujete v časti *Admin zóna –> Hlavné menu -> Zákazníci – nastavenia* alebo v *Customer Desk -> Administratíva -> Zákazníci* -> detail konkrétneho zákazníka -> Záložka Kontakty, ako je znázornené na nasledujúcom obrázku.

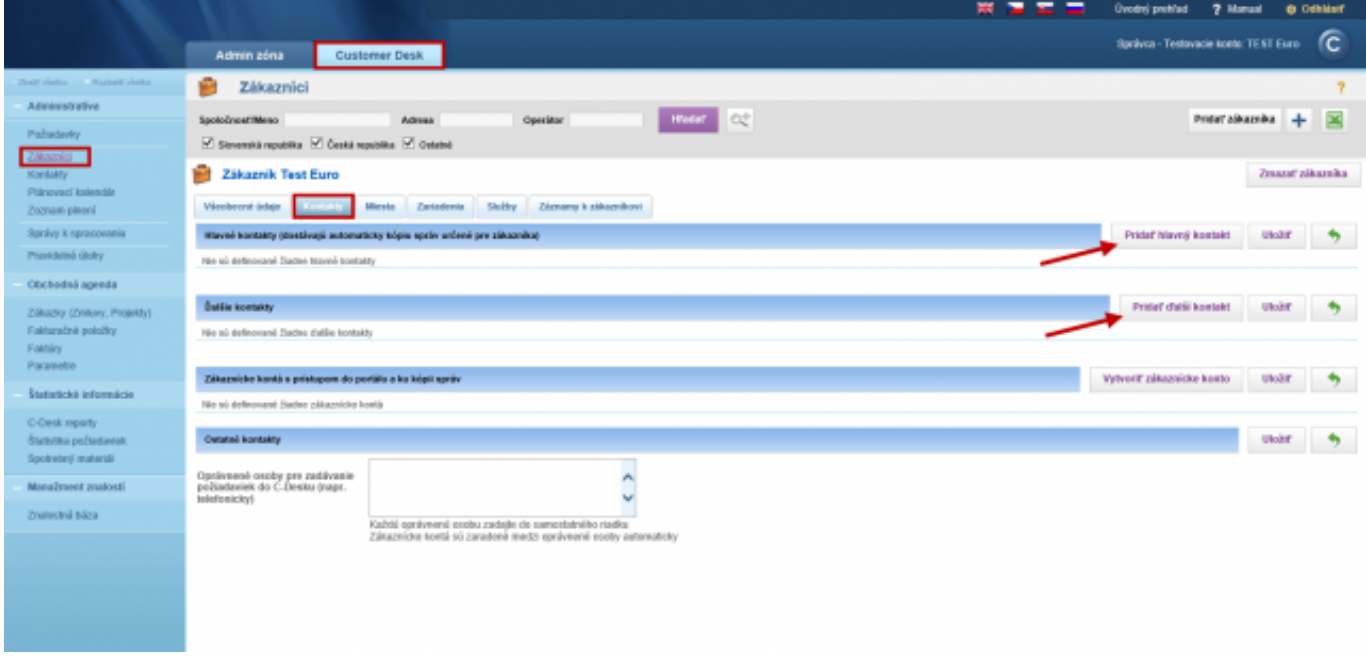

Image: Záložka kontakty v detaile konkrétneho zákazníka

Kontakty sú rozdelené do troch kategórií:

**Hlavné kontakty** - dostávajú automaticky kópiu všetkých emailov určených pre zákazníka.

**Ďalšie kontakty** - volitľené pre notifikáciu a diskusné príspevky k požiadavkám

ER MONITOR

**Zákaznícke konto** - umožňuje prihlásenie priamo do CDESKu a zobrazenie spoločnosti v rámci nastavených oprávnení.

V záložke kontakty môžete pridávať **Hlavné kontakty**, **Ďalšie kontakty**. Pre pridanie kliknite na príslušné tlačidlo "*Pridať hlavný*/*ďalší kontakt*". Ak chcete pridať zákaznícke konto ktorým sa zákazník môže prihlásiť do systému, použite tlačidlo "*Vytvoriť zákaznícke konto*".

Pri pridávaní kontaktu vyplňte základné informácie ako oslovenie, meno, titul a pod. *Vlastník kontaktu* (jeho tvorca/správca), Voľba *Kontakt na upomienky* (ak je aktivované) – v prípade, že vaša spoločnosť odosiela upomienky, je možné zvoliť pre tieto účely len vybrané kontakty*.*

Poznámka: na komunikáciu s kontaktami prostredníctvom CDESKu je nutné, aby mali vyplnenú emailovú adresu.

Po vyplnení požadovaných údajov o kontakte potvrďte tlačidlom *Uložiť.*

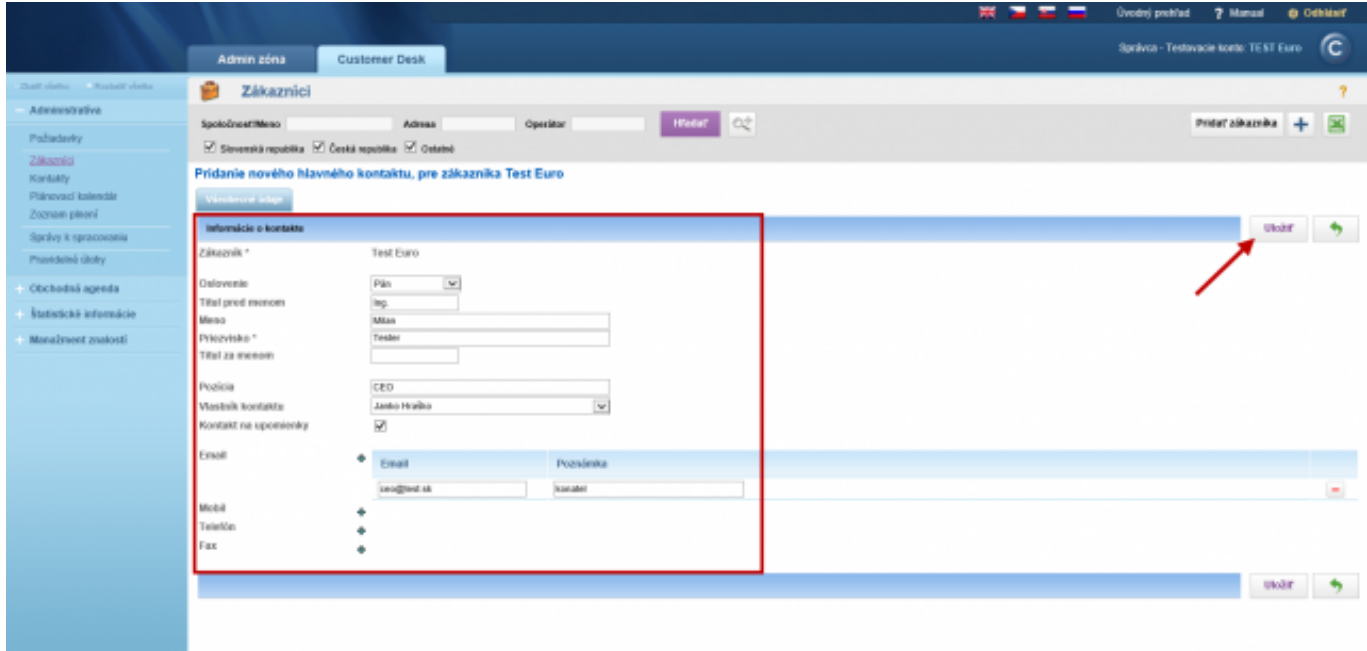

Image: Vytvorenie kontaktu

Nový kontakt sa pridá do príslušnej kategórie v záložke *Kontakty* u zákazníka, odkiaľ je ho možné editovať (zadané informácie, zmena z hlavného na ďalší a naopak)

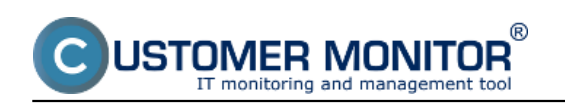

## **Contacts**

Published on Customer Monitor (https://customermonitor.co)

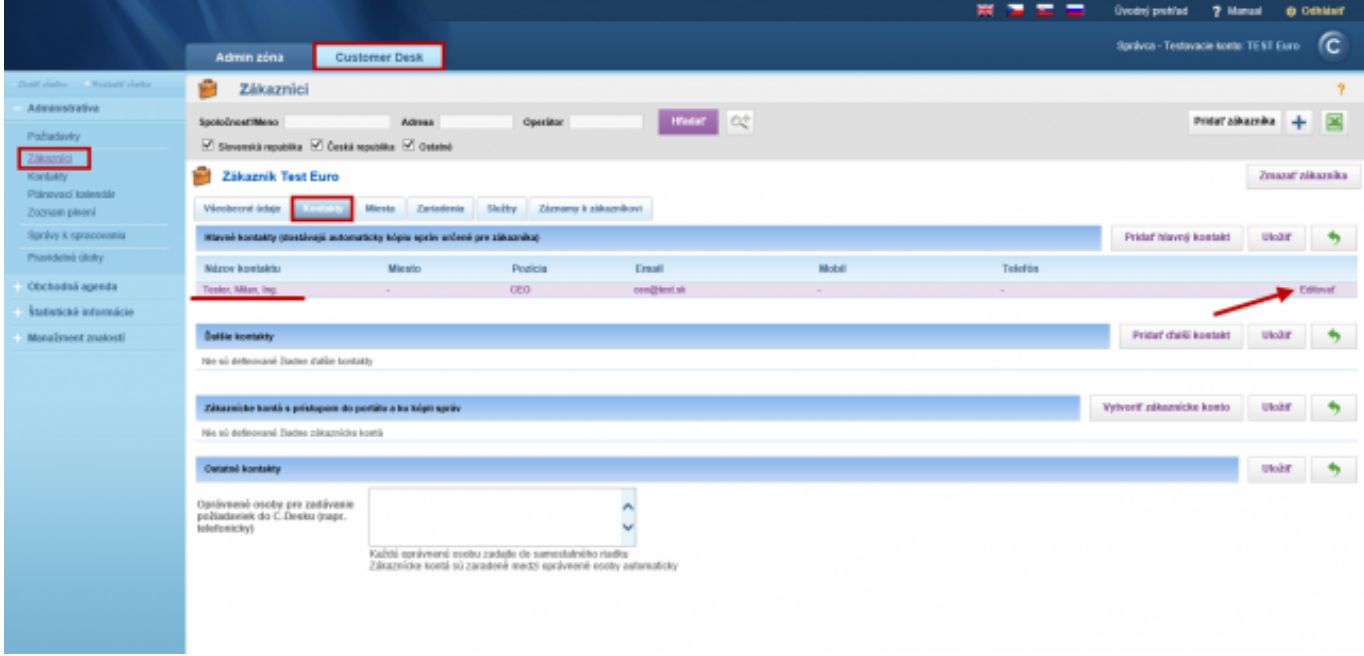

Image: Zoznam kontaktov s možnosťou editácie

### V mieste zákazníka

Miesto zákazníka si nadefinujete v prípade, že zákazník o ktorého sa staráte, má napríklad viacero pobočiek. Preto si v CDESKu viete evidovať Kontakty pre každé miesto zvlášť a po výbere miesta v požiadavke pracujete prednostne s kontaktmi priradenými k tomuto miestu.

Pridanie kontaktov ku konkrétnemu miestu k zákazníkovi zrealizujete v časti *Admin zóna –> Hlavné menu -> Zákazníci – nastavenia* alebo v *Customer Desk -> Administratíva -> Zákazníci* -> detail konkrétneho zákazníka -> Záložka Miesta -> Detail konkrétneho miesta, ako je znázornené na nasledujúcom obrázku.

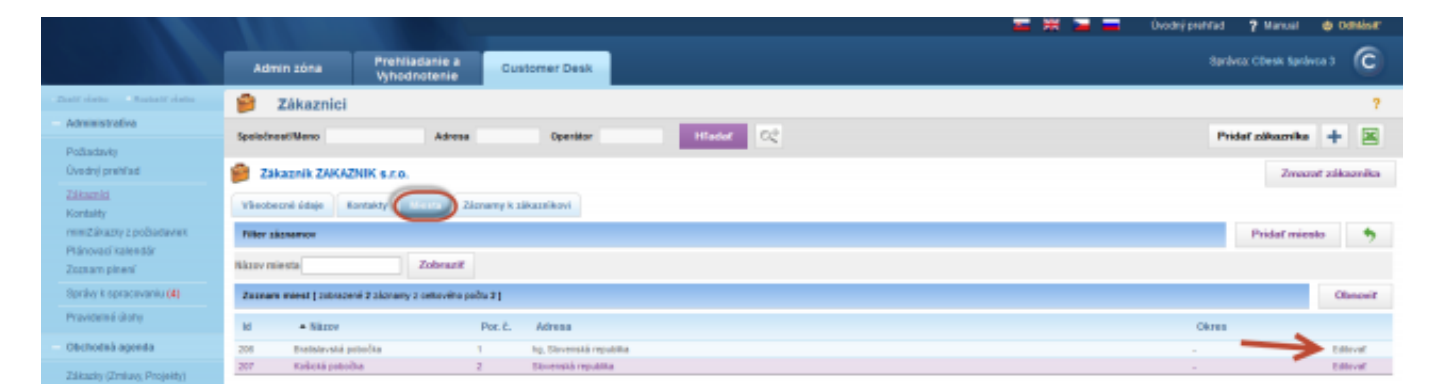

Image: Vstup do detailu miesta pre pridanie kontaktu k miestu

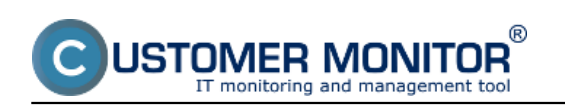

## **Contacts**

Published on Customer Monitor (https://customermonitor.co)

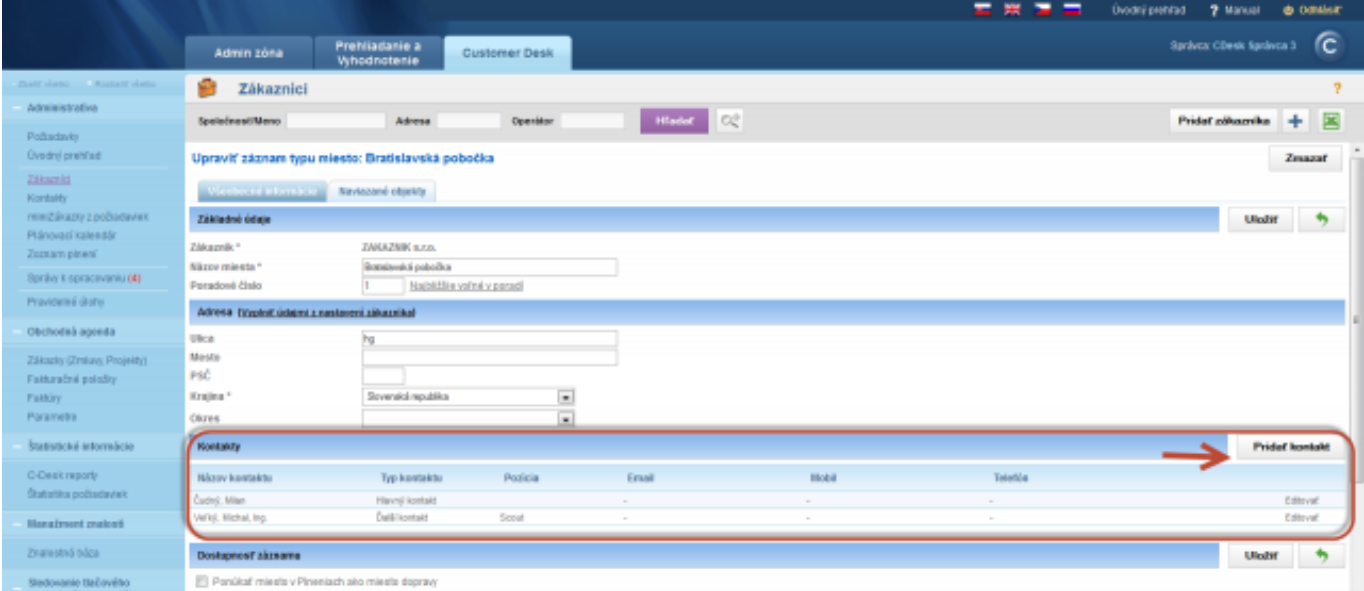

Image: Zoznam kontaktov k miestu Date: 03/31/2014